# ながの電子申請による利用登録マニュアル 市町村と県による協働電子図書館(デジとしょ信州)

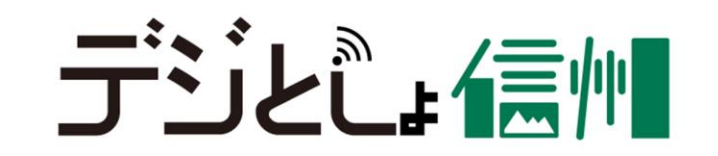

手順1:県立長野図書館 HPにアクセス ながの電子申請による「市町村と県による協働電子図書館(デジとしょ信州)」利用登録手順

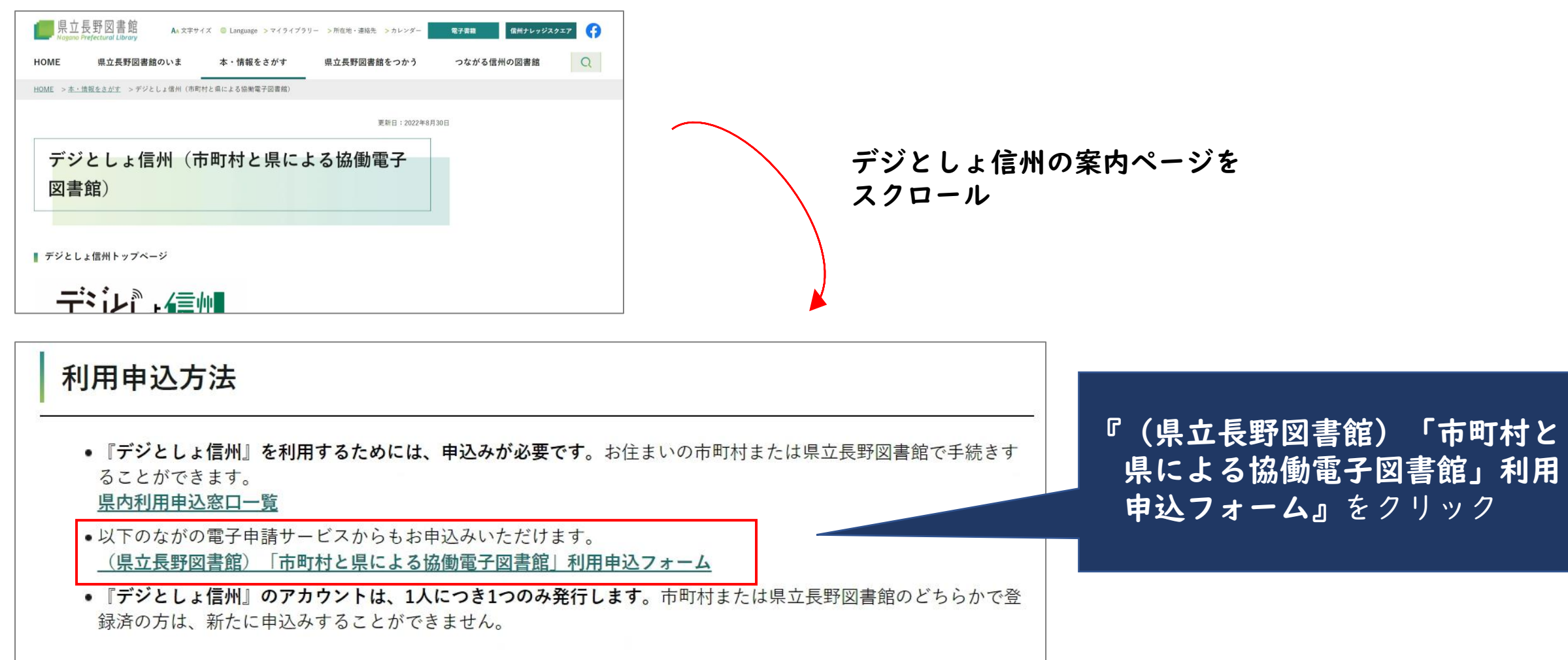

手順2:ながの電子申請サービスから専用申込フォームURLを取得 ① ながの電子申請による「市町村と県による協働電子図書館(デジとしょ信州)」利用登録手順

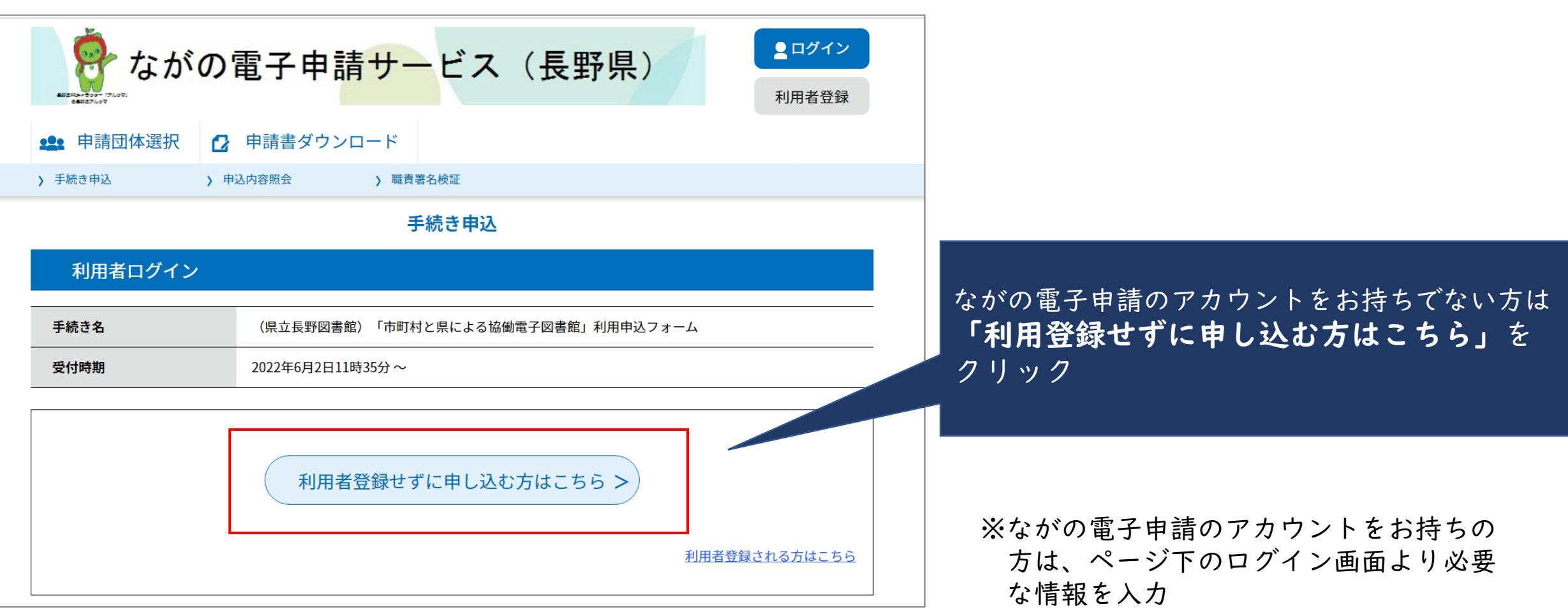

# 手順3:ながの電子申請サービスから専用申込フォームURLを取得 ② ながの電子申請による「市町村と県による協働電子図書館(デジとしょ信州)」利用登録手順

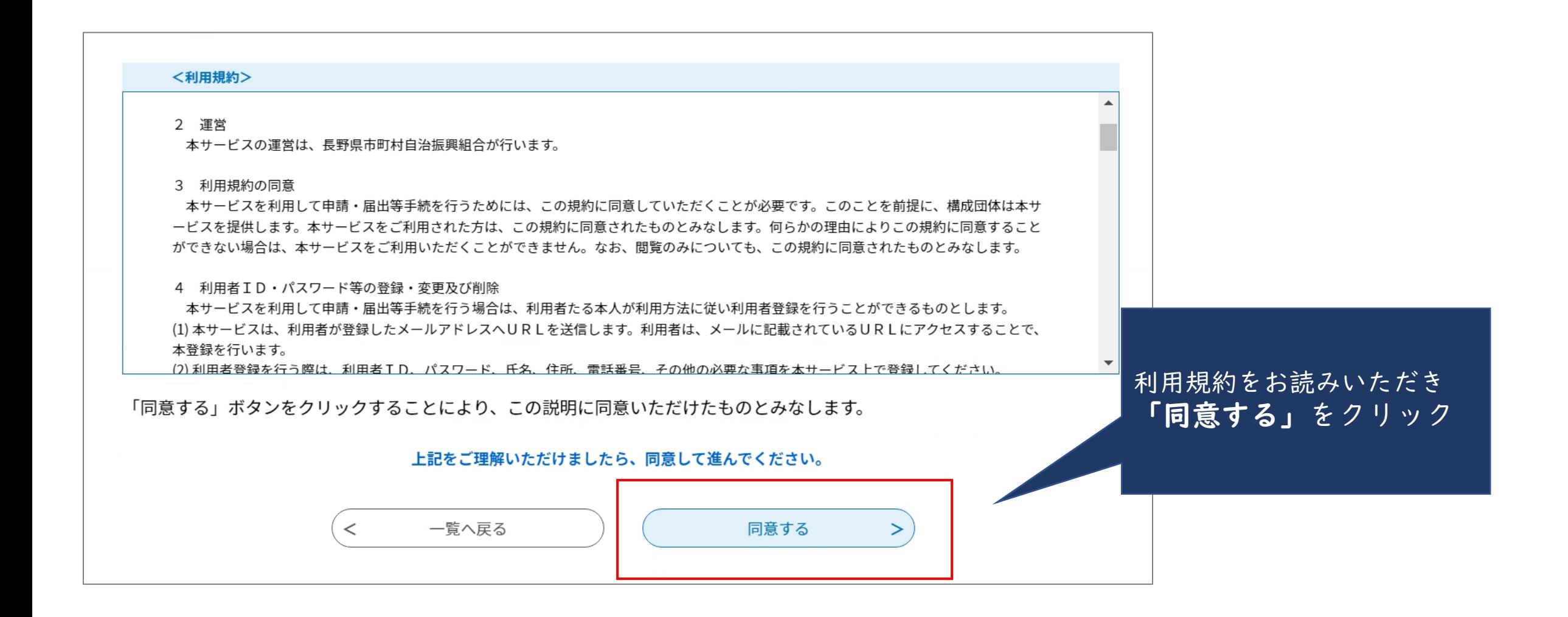

手順4:ながの電子申請サービスから専用申込フォームURLを取得 ③ ながの電子申請による「市町村と県による協働電子図書館(デジとしょ信州)」利用登録手順

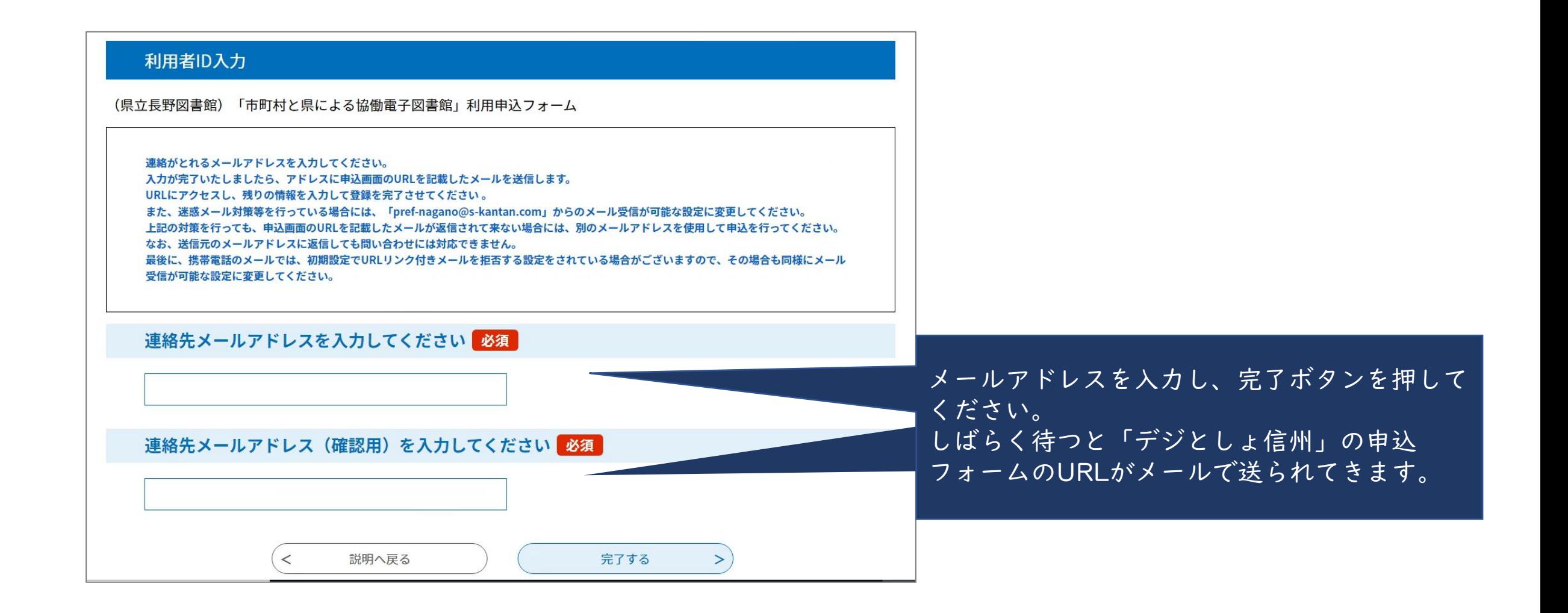

手順5:「協働電子図書館」申込フォームに必要事項を入力 ① ながの電子申請による「市町村と県による協働電子図書館(デジとしょ信州)」利用登録手順

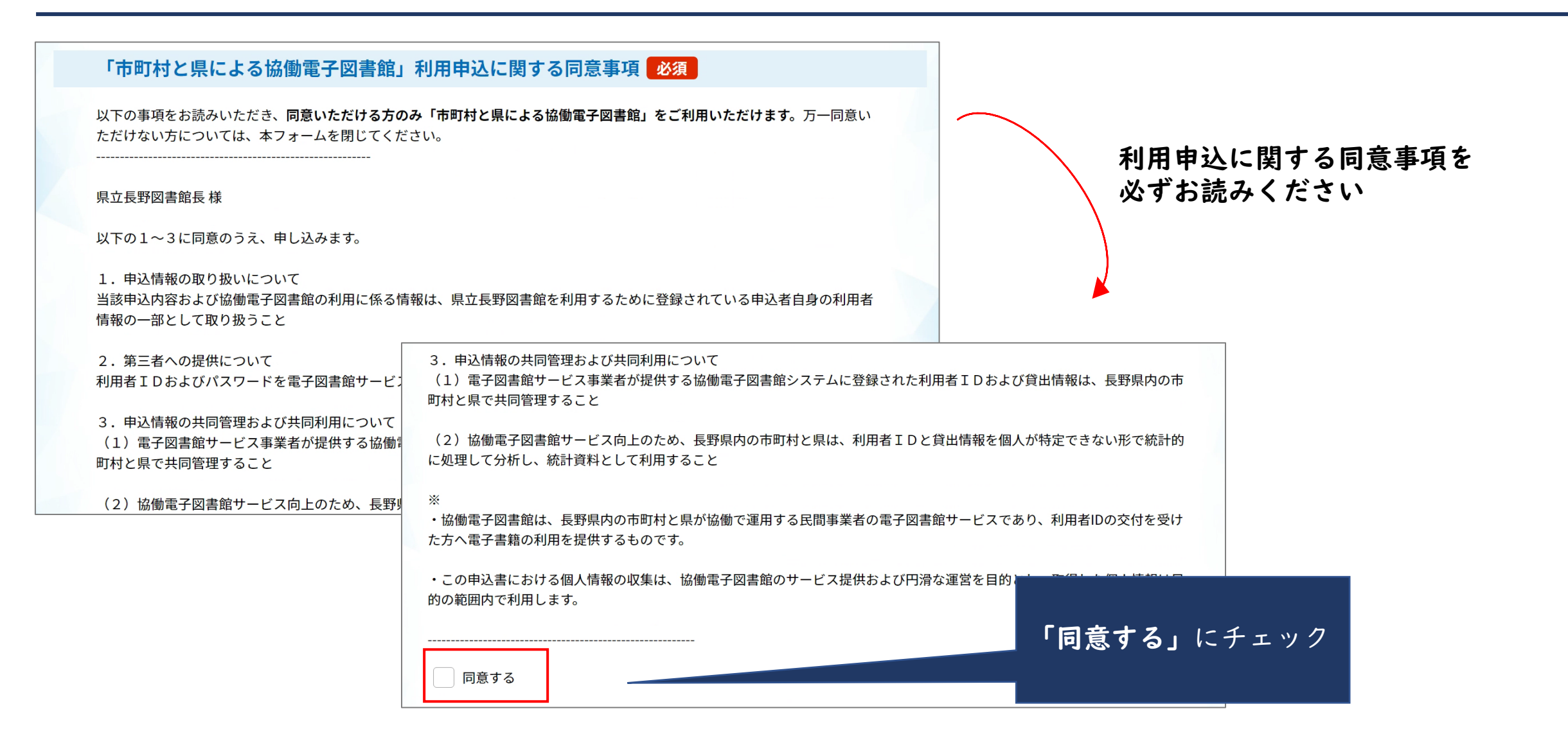

手順6:「協働電子図書館」申込フォームに必要事項を入力 ② ながの電子申請による「市町村と県による協働電子図書館(デジとしょ信州)」利用登録手順

## それぞれの項目に必要事項をご入力ください。

★住所・本人確認書類

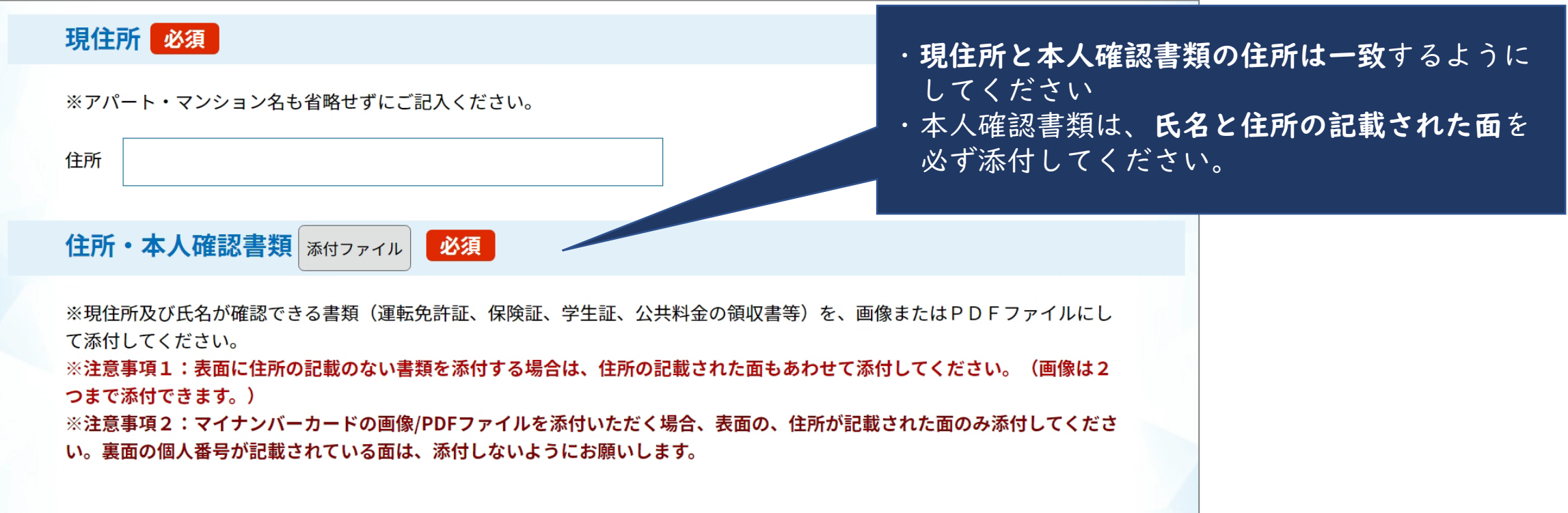

手順7:「協働電子図書館」申込フォームに必要事項を入力 ③ ながの電子申請による「市町村と県による協働電子図書館(デジとしょ信州)」利用登録手順

#### ★図書館利用カード

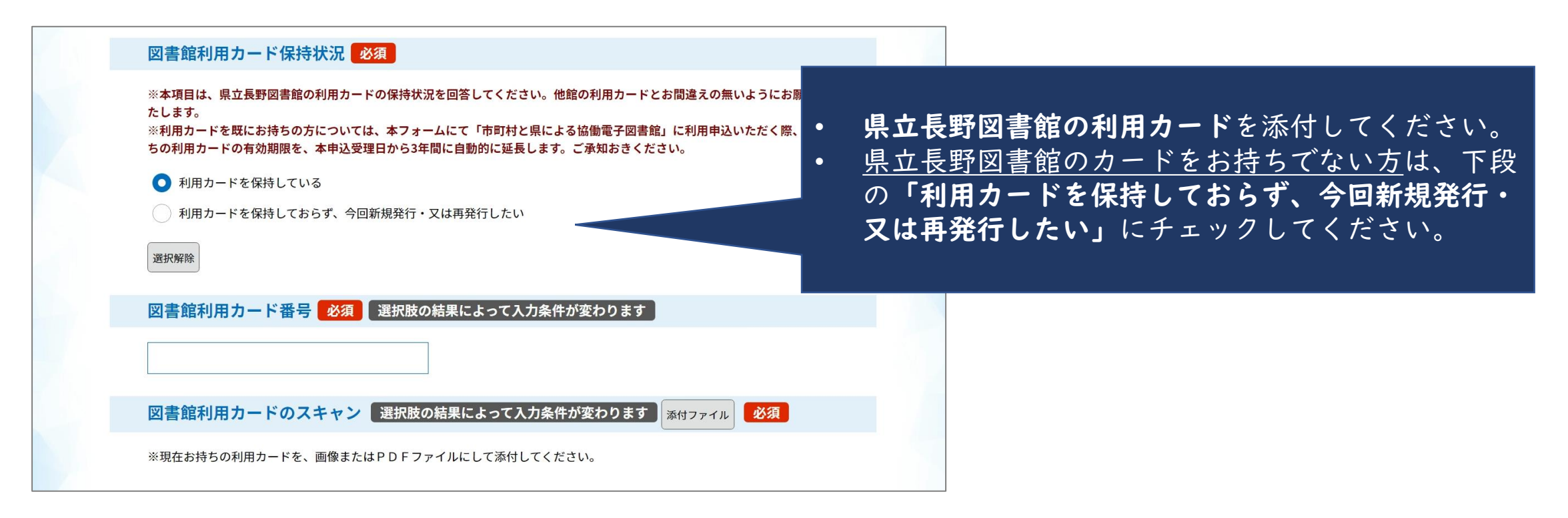

手順8:「協働電子図書館」申込フォームに必要事項を入力 ④ ながの電子申請による「市町村と県による協働電子図書館(デジとしょ信州)」利用登録手順

- 必須項目の入力後、「通信欄」下の **「確認へ進む」** ボタンを押下
- 入力情報に誤りがないことを確認した後、 「申込む」ボタンを押下
- 手順4で入力したメールアドレスに「申請完了通知メール」が到達

※このメールに記載されている整理番号・パスワードは、 「デジとしょ信州」のID ・パスワードではありませんので、ご注意ください。 参考:申込後から「デジとしょ信州」が使えるようになるまでの流れ ながの電子申請による「市町村と県による協働電子図書館(デジとしょ信州)」利用登録手順

### ながの電子申請で「デジとしょ信州」の利用申込をいただいたみなさまへ

この度は「デジとしょ信州」の利用にお申し込みいただき、誠にありがとうございます。 ながの電子申請での申込いただいた内容を1件ずつ確認しながら、以下のフローのとおり、手続きを進めております。 「デジとしょ信州」の利用者IDや利用カードがお手元に届くまで、今しばらくお待ちください。

![](_page_9_Figure_3.jpeg)